## **Handleiding ophaaldagen in eigen agenda**

**1.** Ga op je mobiel, tablet of computer (het apparaat waar je de agenda van wil gebruiken) naar de website<https://www.mijnafvalwijzer.nl/> en vul je postcode en huisnummer in.

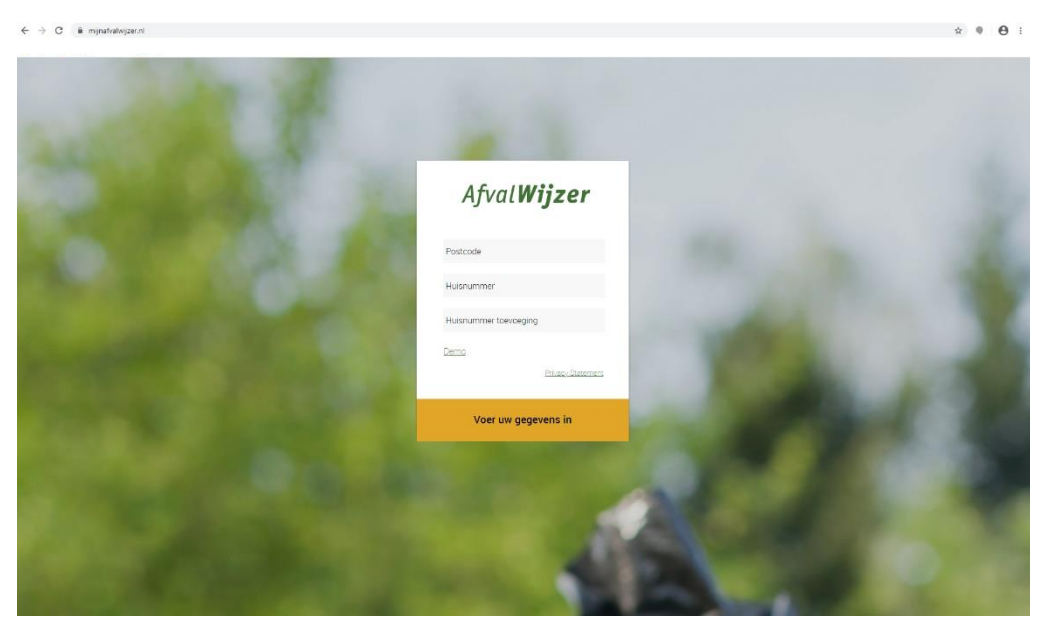

**2.** Bij het 'Jaaroverzicht' klik je op de **agendaknop**

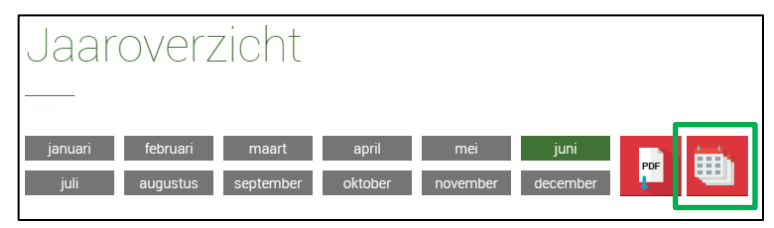

**3.** Kopieer de 'Kalender URL'

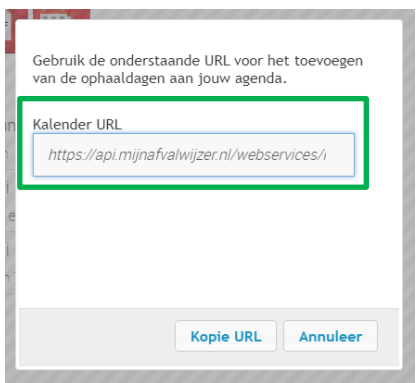

**4.** Verlaat nu tijdelijk de website en ga naar de instellingen van je telefoon. Dat is voor iOS apparaten anders dan voor Android. Volg de handleiding van jouw type apparaat.

## **iOs**

- 1. Ga naar *Instellingen* > *Wachtwoorden en accounts*
- 2. Klik op *Nieuwe account*
- 3. Kies *Andere*
- 4. Klik op *Voeg agenda-abonnement* toe
- 5. Plak hier de *'Kalender URL'* die je hebt gekopieerd van de AfvalWijzer website
- 6. Klik op *Doorgaan* > *Opslaan*

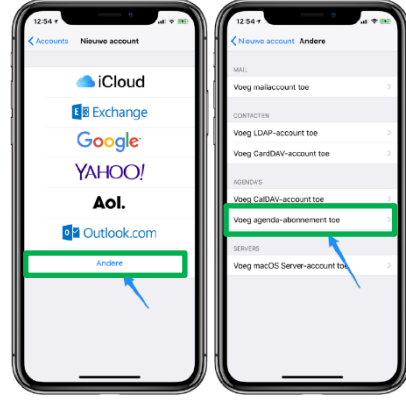

## **Android**

- 1. Open *Google Agenda* op je computer (en log eventueel in met je Google-account)
- 2. Tik op het *plus-icoon* naast het kopje *'Andere agenda's'* aan de linkerkant van het scherm
- 3. Kies *'Via URL'* wanneer je een internetadres (beginnend met www) hebt om te koppelen Dit is het geval bij veel schoolkalenders
- 4. Plak hier de *'Kalender URL'* die je hebt gekopieerd van de Afvalwijzer website
- 5. Klik op *'Agenda toevoegen'*

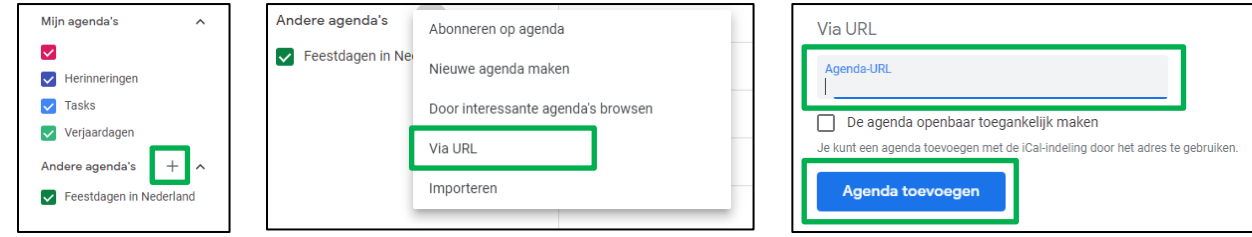

## **Outlook**

- 1. Open *Outlook* op uw computer
- 2. Klik op het *agenda-icoon* onder aan de pagina
- 3. Klik op *'Agenda openen'* bovenin het navigatiedeelvenster
- 4. Klik op *'Van internet'*
- 5. Plak hier de *´Kalender URL'* die je hebt gekopieerd van de Afvalwijzer website
- 6. Klik op *'OK'*

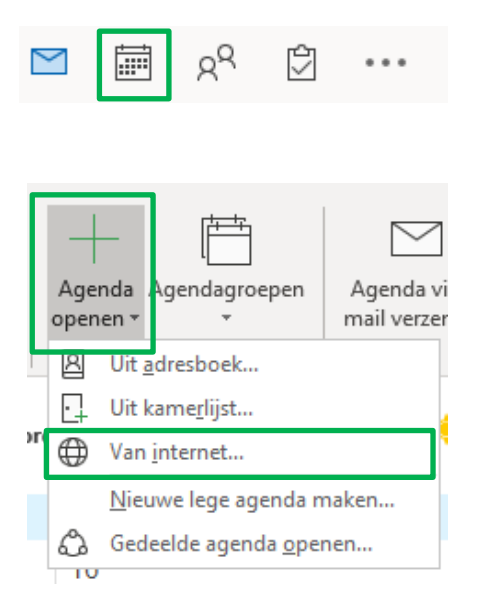

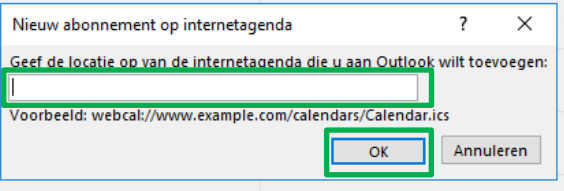